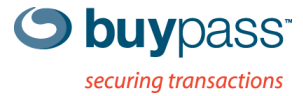

# **INSTALLATION GUIDE**

# **BP SERVICE CONNECTOR**

BP Code 8.0.X.X

**Buypass OPEN** Version: 1.2 Document date: 25.09.2014

**Buypass AS** Nydalsveien 30A, PO Box 4364 Nydalen Tel.: +47 23 14 59 00 E-mail: kundeservice@buypass.no

N-0402 Oslo, Norway Fax: +47 23 14 59 01 VAT: NO 983 163 327 **www.buypass.no**

# **History of change**

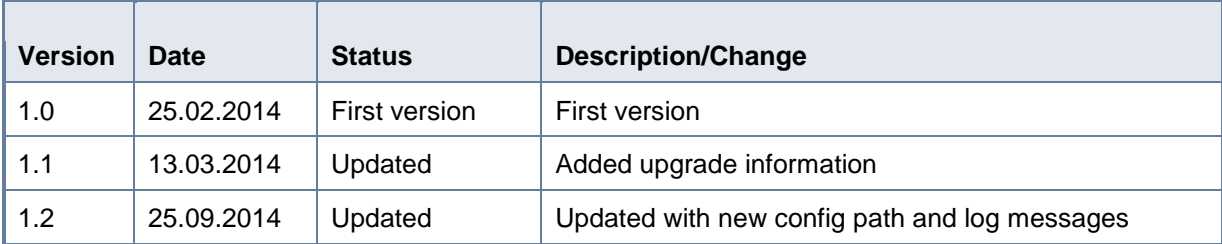

# **Contributors**

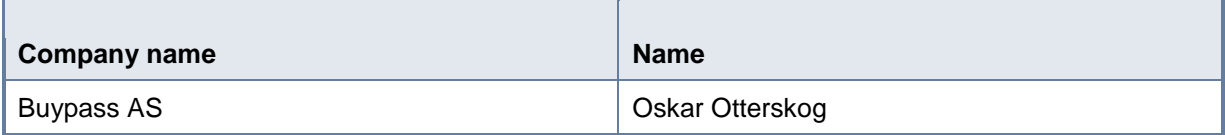

# **Table of content**

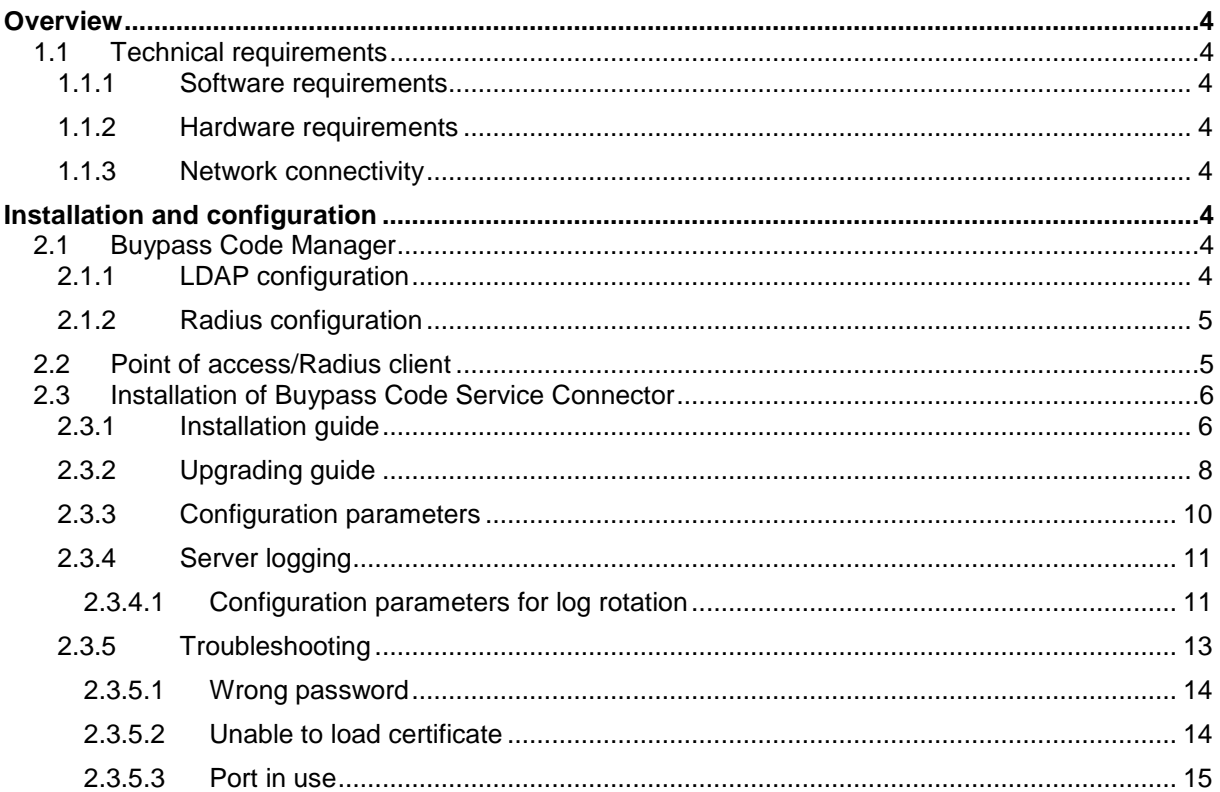

# <span id="page-3-0"></span>**Overview**

Buypass Code Service Connector (SC) is the physical access point to the Buypass Code solution for merchants. The SC uses a regular SSL certificate issued by Buypass to perform point-to-point encryption when communicating with Buypass Code Servers located centrally at Buypass.

A unique signing certificate is used to identify a SC. The signing certificate is generated by Buypass and should be used on all SC's so that all requests are signed.

The SC is a light weight access point for Radius traffic, and mostly routes the traffic to Buypass Code Servers for further processing. It also handles directory lookup using instructions based on configurations that the merchant enters into Buypass Code Manager.

SC supports the following authentication protocols: PAP, CHAP, MSCHAPv2.

# <span id="page-3-1"></span>**1.1 Technical requirements**

### <span id="page-3-2"></span>**1.1.1 Software requirements**

- Windows 2003 SP1 (32 or 64 bit) / Windows 2008 (R2) / Windows 2012 (R2)
- Active internet connection

### <span id="page-3-3"></span>**1.1.2 Hardware requirements**

- CPU Pentium class processor 1 GHz or faster
- HD 200Mb of available hard disk space
- RAM 120Mb of available ram

### <span id="page-3-4"></span>**1.1.3 Network connectivity**

- Buypass SC needs read access to your Directory Server via LDAP. Service account credentials are entered in Buypass Code Manager.
- Buypass SC needs to communicate with Buypass Code Servers via https (port 443).
- The access point/Radius client needs to communicate with the SC via Radius (default port 1812).

# <span id="page-3-5"></span> **Installation and configuration**

There are three phases for installation/configuration of the SC. Radius and LDAP configurations have to be established in Buypass Code Manager. The point of access (RAS, NAS, VPN etc.) has to be configured to use the SC. And finally the SC has to be installed and configured.

# <span id="page-3-6"></span>**2.1 Buypass Code Manager**

### <span id="page-3-7"></span>**2.1.1 LDAP configuration**

The LDAP configuration is used to lookup user information using a Directory Service via LDAP, e.g. Active Directory (AD) from Microsoft. The Directory Service should contain mobile numbers and/or App-ID for users.

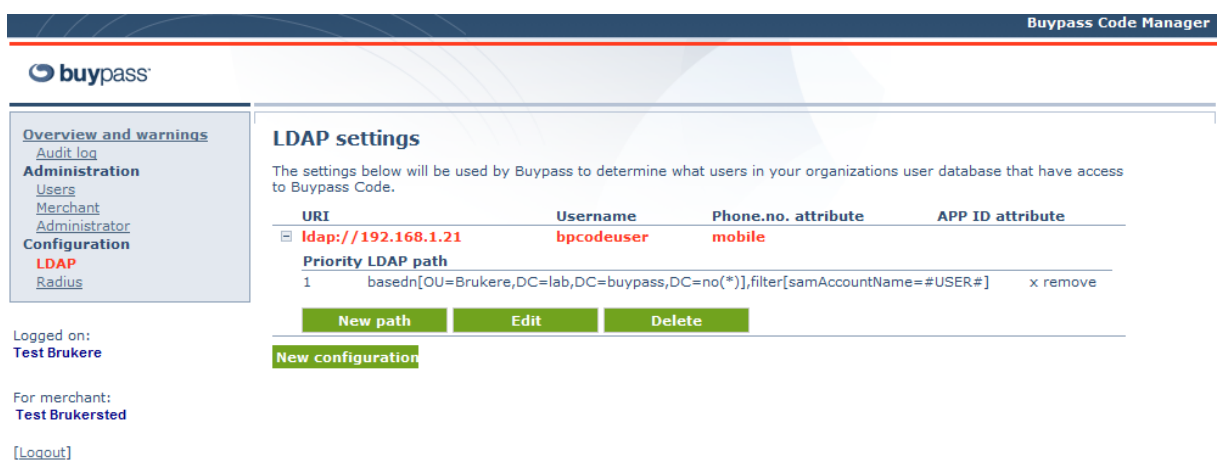

For more information about LDAP configuration, see BP Code Manager7.25.0.25\_AdminGuide\_EN.pdf.

# <span id="page-4-0"></span>**2.1.2 Radius configuration**

The Radius configurations define which access points/Radius clients are allowed to send requests to the SC.

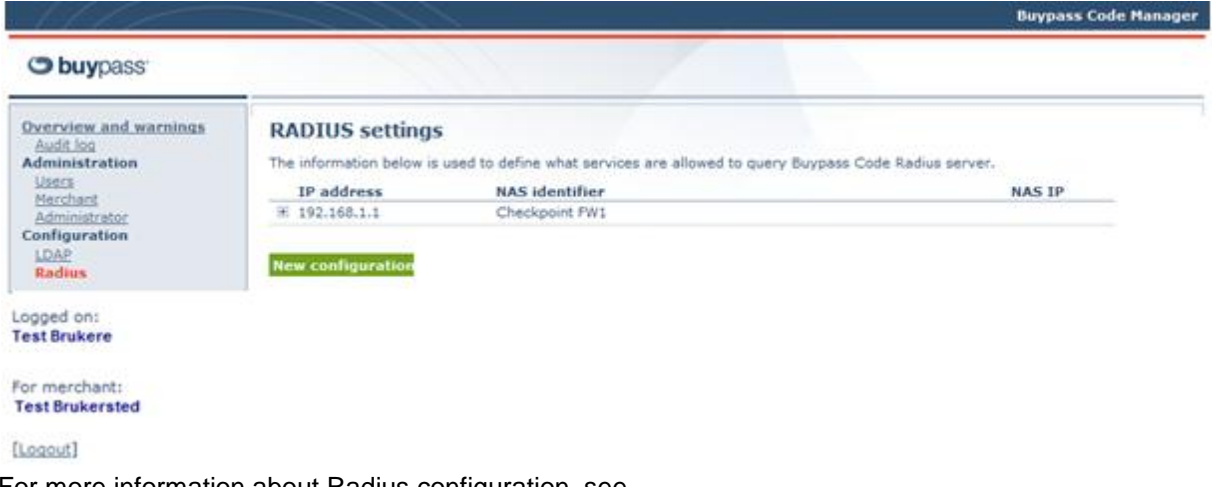

For more information about Radius configuration, see BP Code Manager7.25.0.25\_AdminGuide\_EN.pdf.

# <span id="page-4-1"></span>**2.2 Point of access/Radius client**

The local point of access/Radius client has to be configured to communicate with the SC via Radius. The IP-address has to point to the SC and the PSK (pre-shared key) has to be the same as the one in the Radius configuration in Buypass Code Manager.

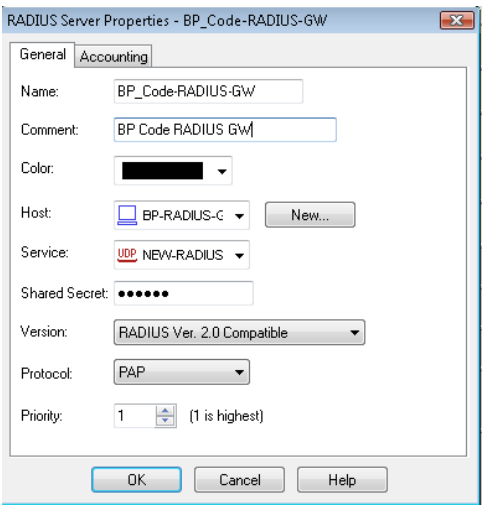

For more information about integrating Buypass Code with other products, see Integration Guides at Buypass Ekstranett.

# <span id="page-5-0"></span>**2.3 Installation of Buypass Code Service Connector**

A Service Connector install wizard can be downloaded from Buypass Ekstranett. Please make sure you have access to the signing certificate sent by e-mail and the certificate password sent by SMS from number 1960. Also make sure you have admin access.

### <span id="page-5-1"></span>**2.3.1 Installation guide**

1. Start the install wizard and press "**Next**".

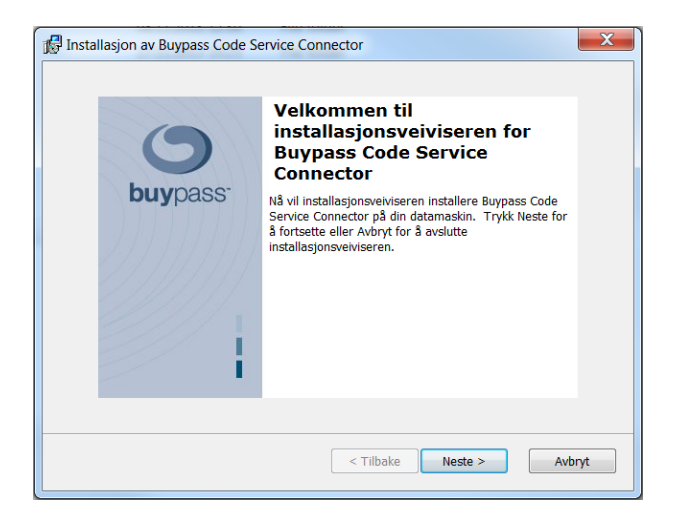

2. Find the signing certificate and enter the certificate password. Press "**Next**" and then "**Install**". The necessary files will be installed in C:\bps\ and a service named "bpcode-sc" will be installed.

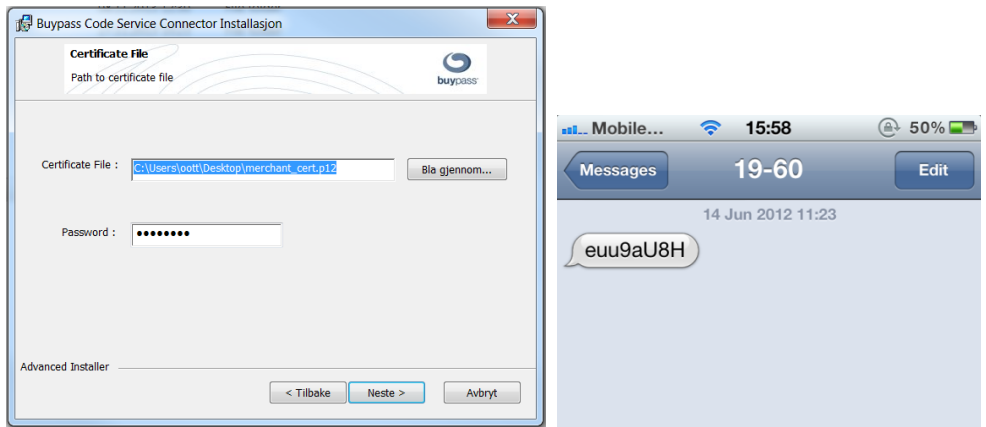

3. Check the "**Start service**" checkbox and press "**Finish**".

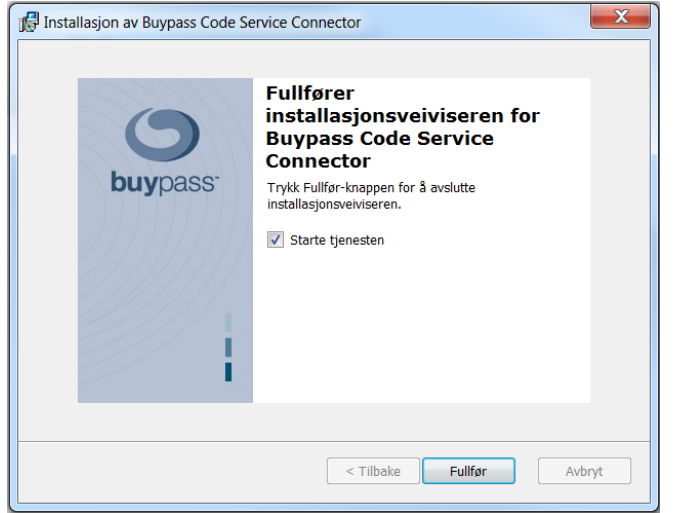

4. Verify that the SC has started by opening C:\bps\log\trace\sc\_trace\_TIMESTAMP.log and check that the last rows look like the following:

```
1: 2014.02.25 12:57:28,151 Starting SC Resources ...
1: 2014.02.25 12:57:28,151 Starting SC Encryption Manager
1: 2014.02.25 12:57:28,382 SC Encryption Manager started (cryptographic configuration OK)
1: 2014.02.25 12:57:28,382 Starting SC Communication Manager
1: 2014.02.25 12:57:28,810 SC authenticated and security context established
1: 2014.02.25 12:57:28,811 SC Communication Manager started
1: 2014.02.25 12:57:28,811 Starting SC Radius Proxy Manager
1: 2014.02.25 12:57:28,811 SC Radius Proxy Manager started
1: 2014.02.25 12:57:28,811 SC User Resolver Manager started
1: 2014.02.25 12:57:28,811 All SC Resources started successfully
1: 2014.02.25 12:57:28,811 Starting SC servers
1: 2014.02.25 12:57:28,812 Starting SC authentication server on UDP port: 1812
1: 2014.02.25 12:57:28,818 SC authentication server was successfully started
1: 2014.02.25 12:57:28,818 All SC servers started
```
5. You can also try to authenticate and verify that it is logged in C:\bps\log\trace\sc\_trace\_TIMESTAMP.log.

# <span id="page-7-0"></span>**2.3.2 Upgrading guide**

This section describes how to upgrade from an earlier version of the Service Connector.

1. Start the install wizard and press "**Next**.

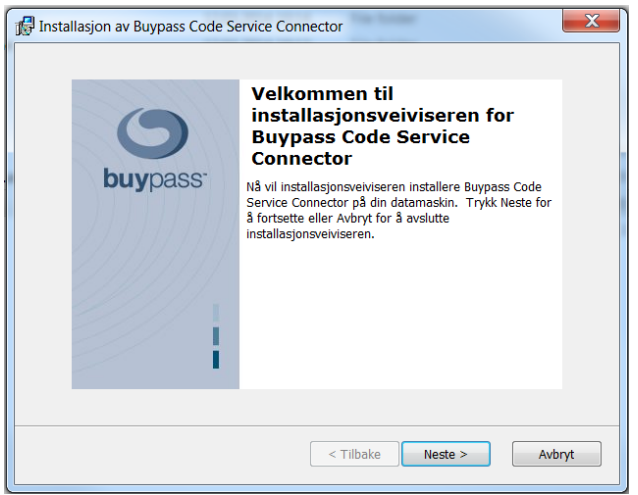

2. The install wizard will automatically find your certificates and config, press "**Install**".

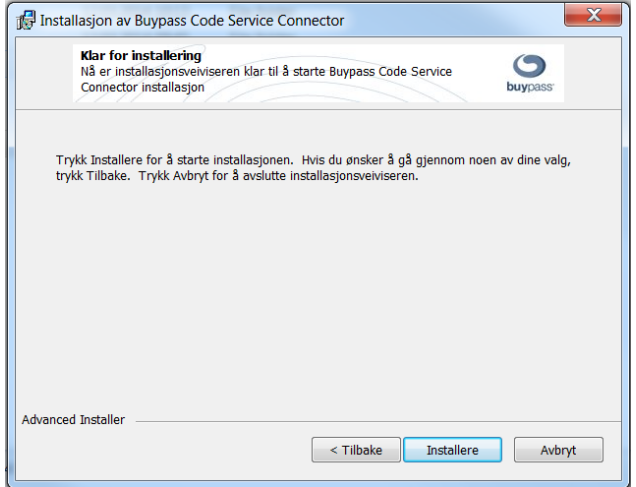

3. The upgrade is finished. Check the "Start service" box and press "**Finish**" to start the service.

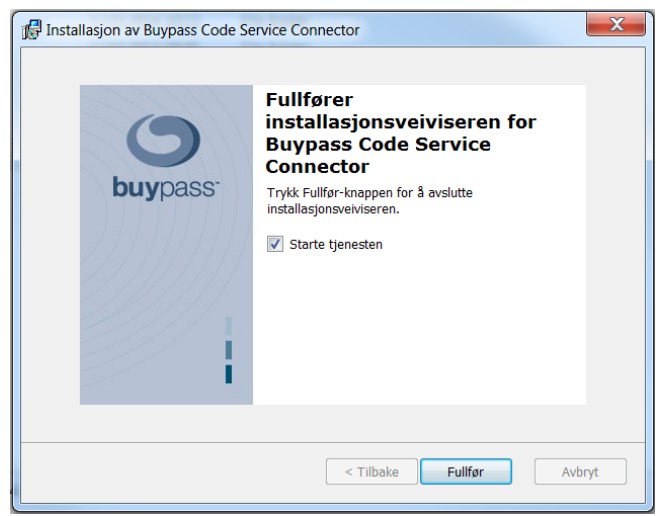

4. Verify that the SC has started by opening C:\bps\log\trace\sc\_trace\_TIMESTAMP.log and check that the last rows look like the following:

```
1: 2014.02.25 12:57:28,151 Starting SC Resources ...
1: 2014.02.25 12:57:28,151 Starting SC Encryption Manager
1: 2014.02.25 12:57:28,382 SC Encryption Manager started (cryptographic configuration OK)
1: 2014.02.25 12:57:28,382 Starting SC Communication Manager
1: 2014.02.25 12:57:28,810 SC authenticated and security context established
1: 2014.02.25 12:57:28,811 SC Communication Manager started
1: 2014.02.25 12:57:28,811 Starting SC Radius Proxy Manager
1: 2014.02.25 12:57:28,811 SC Radius Proxy Manager started
1: 2014.02.25 12:57:28,811 SC User Resolver Manager started
1: 2014.02.25 12:57:28,811 All SC Resources started successfully
1: 2014.02.25 12:57:28,811 Starting SC servers
1: 2014.02.25 12:57:28,812 Starting SC authentication server on UDP port: 1812
1: 2014.02.25 12:57:28,818 SC authentication server was successfully started
1: 2014.02.25 12:57:28,818 All SC servers started
```
5. You can also try to authenticate and verify that it is logged in C:\bps\log\trace\sc\_trace\_TIMESTAMP.log.

# <span id="page-9-0"></span>**2.3.3 Configuration parameters**

If you wish to modify the default SC configurations this is done in C:\bps\config\properties\cnl\bpc\sc\scconfig-local.properties. The "bpcode-sc" service has to be restarted before new configurations become active.

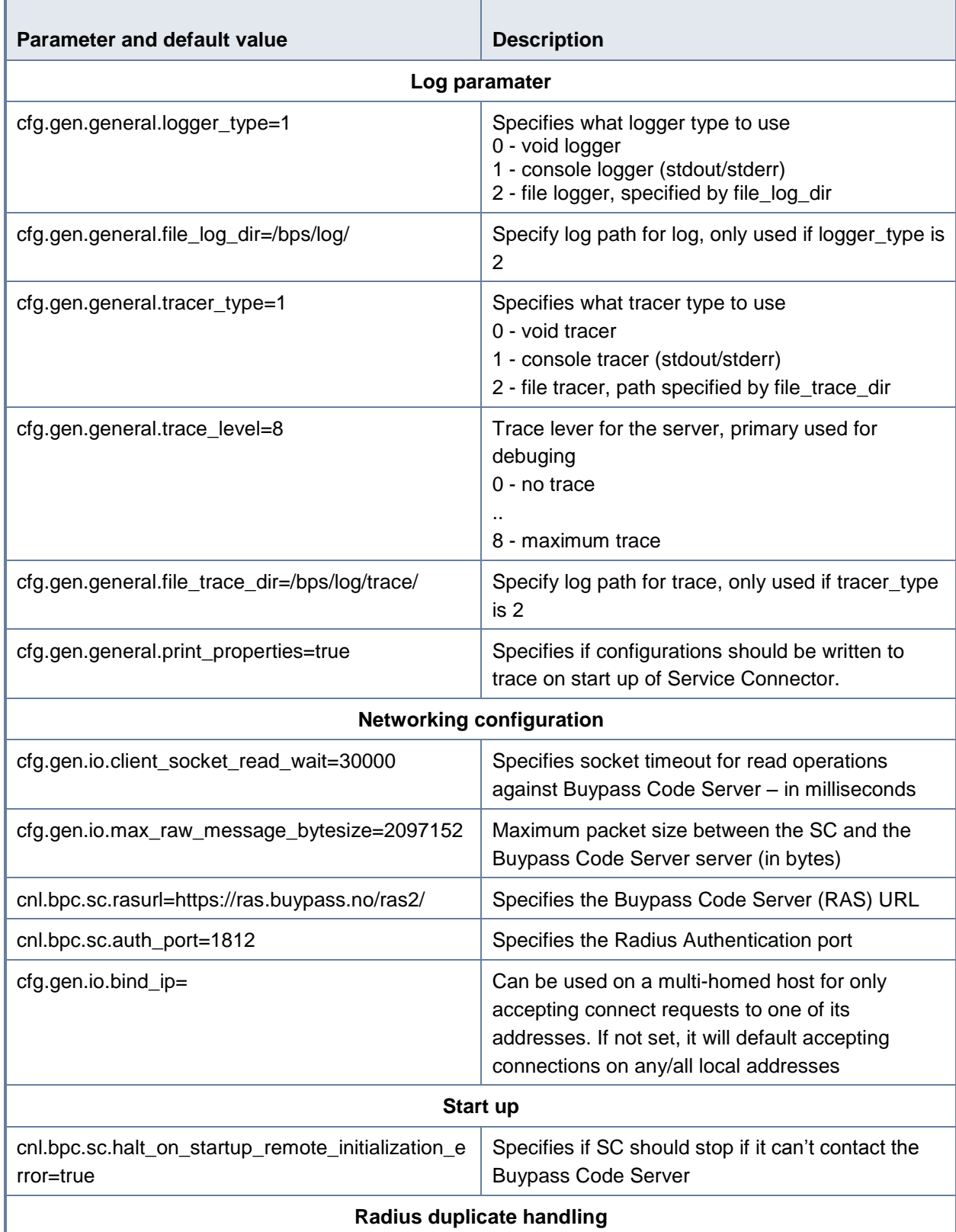

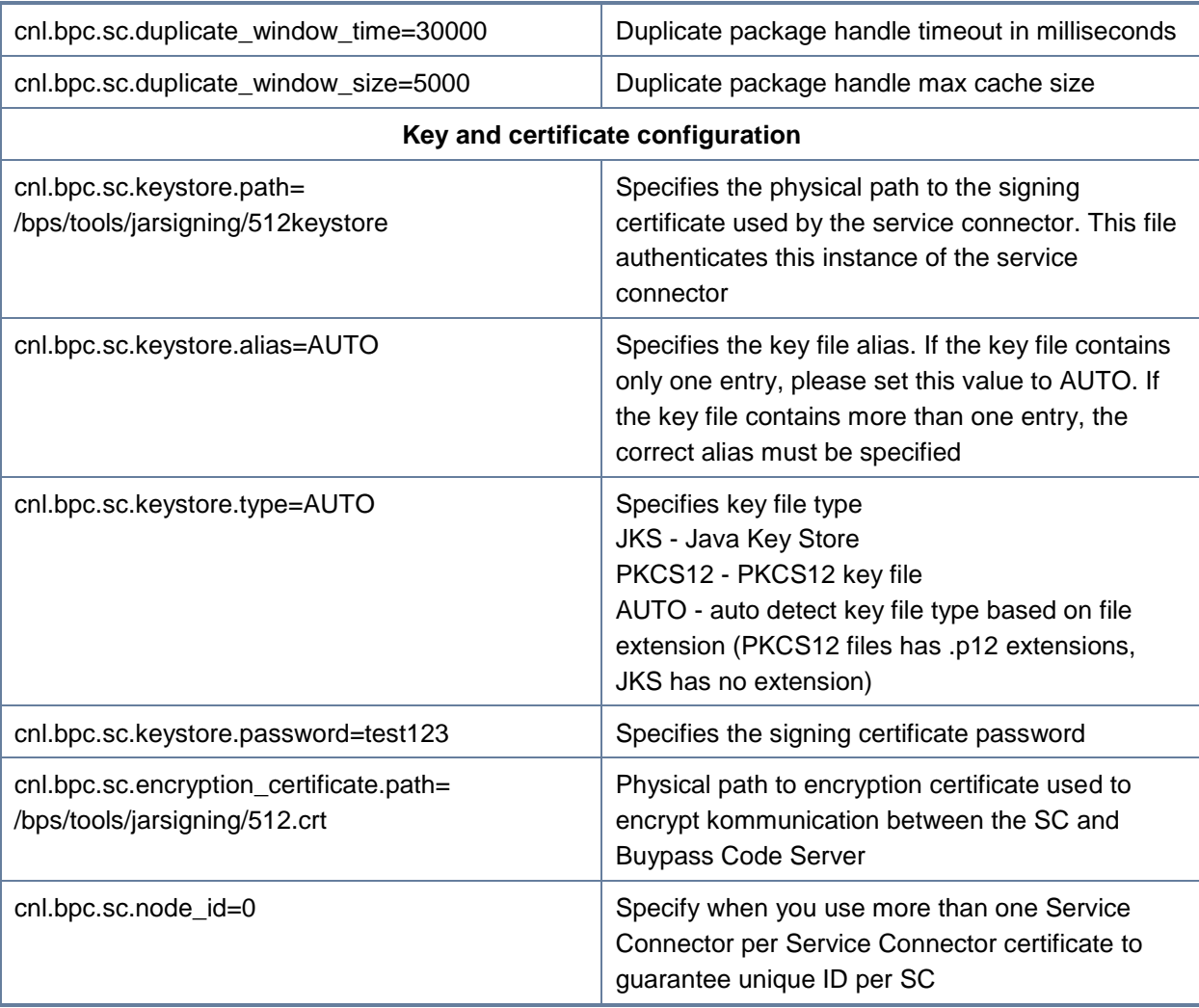

# <span id="page-10-0"></span>**2.3.4 Server logging**

All trace log files can be found in C:\bps\log\trace\ All access log files can be found in C:\bps\log\access\ Error log files can be found in C:\bps\log\error\ or C:\bps\bpcode-sc\winservice\log\

### <span id="page-10-1"></span>**2.3.4.1 Configuration parameters for log rotation**

The SC can rotate/archive log files based on time and/or size. The table shows configuration parameters and examples of different configurations. Choose one for each type of log and put it in C:\bps\release\[version]\config\properties\cnl\bpc\sc\scconfig-local.properties.

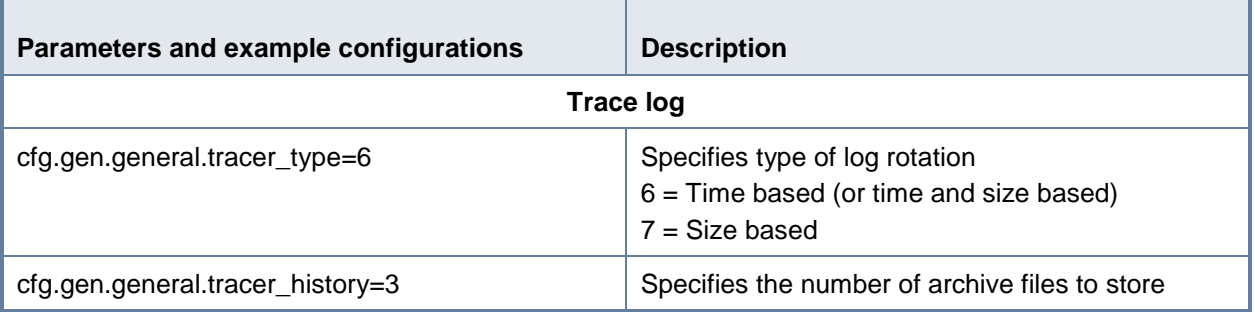

Г

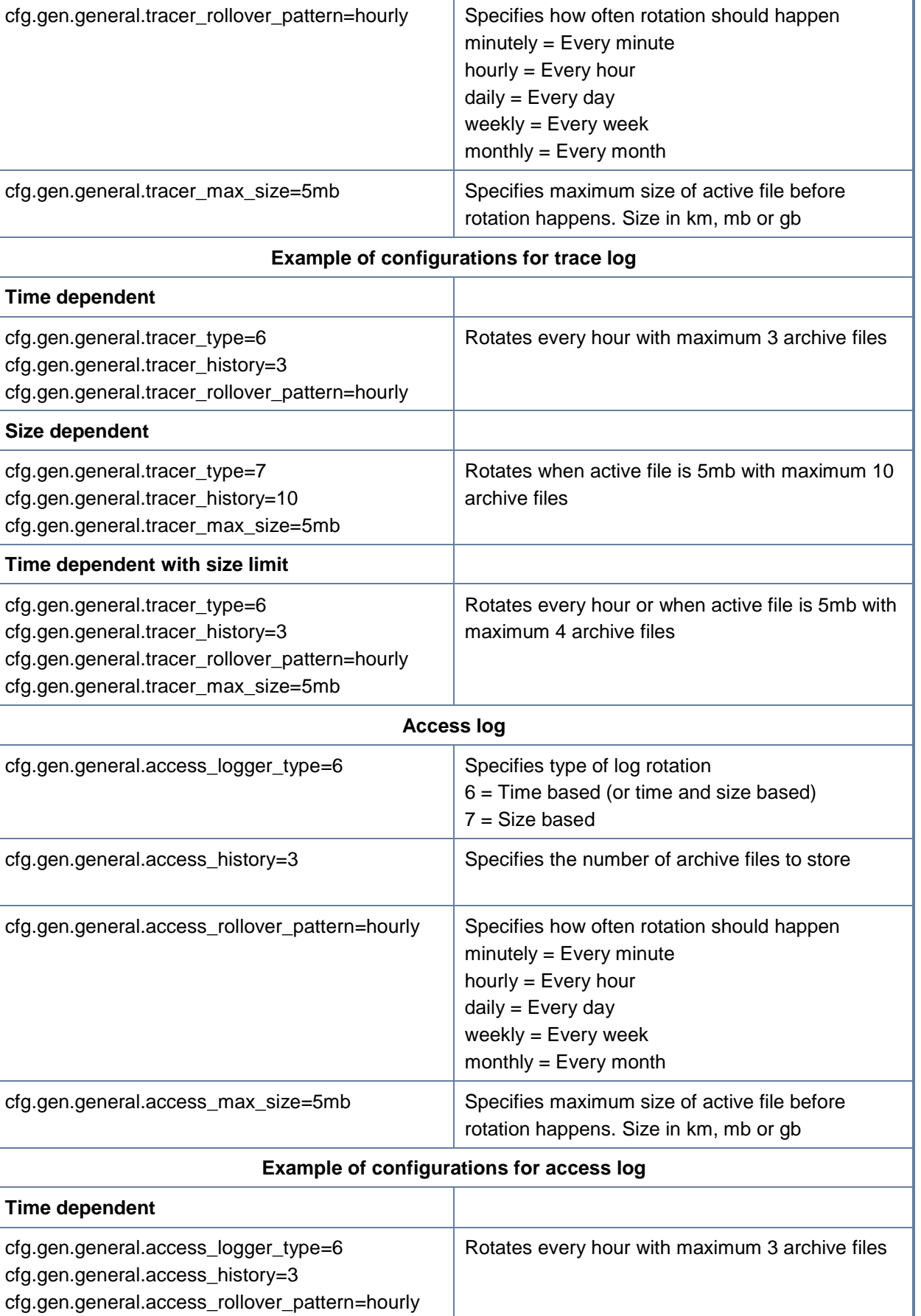

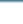

 $\Gamma$ 

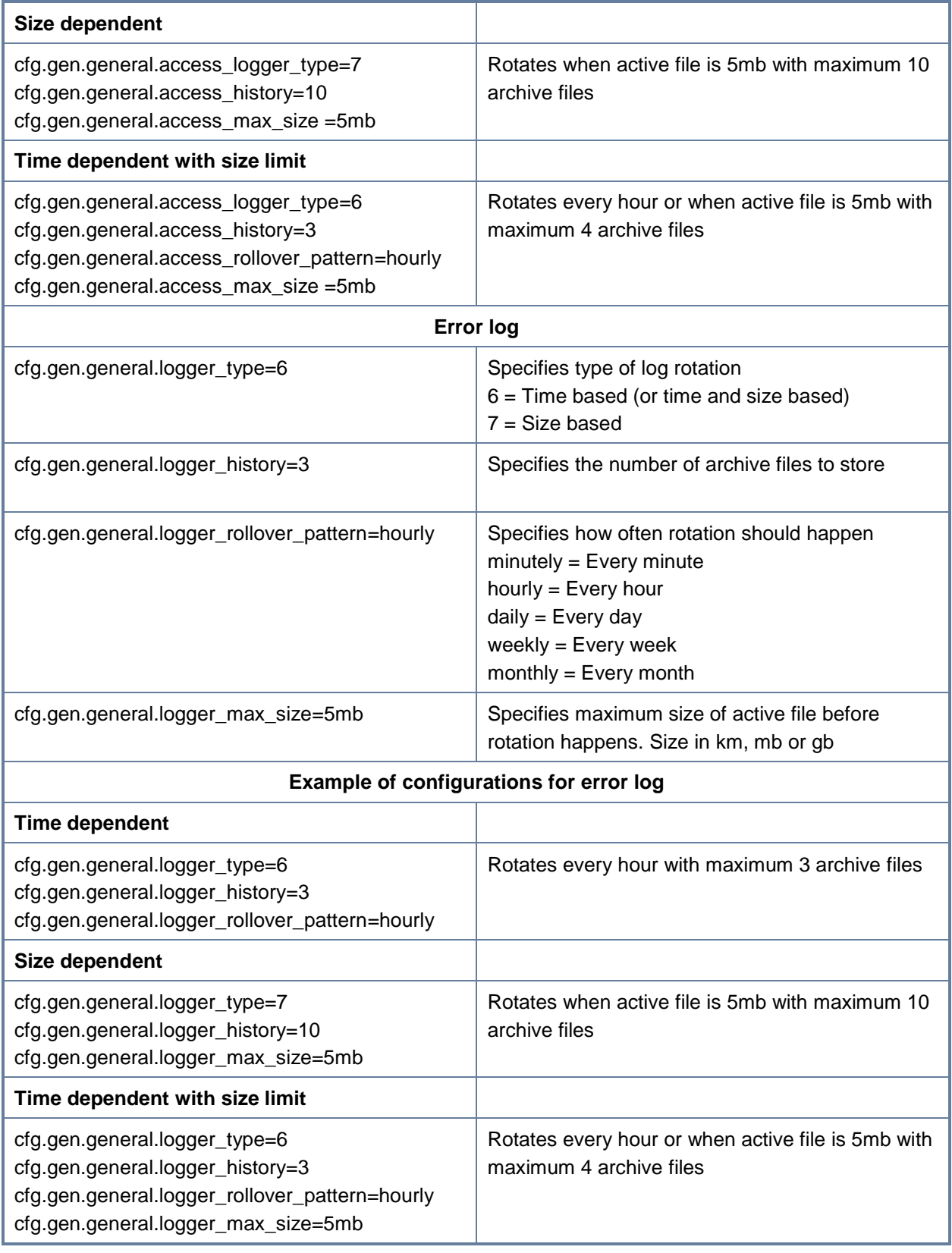

# <span id="page-12-0"></span>**2.3.5 Troubleshooting**

If the installation fails for some reason, start by looking for error messages in the log files

C:\bps\log\trace\ C:\bps\log\error\ C:\bps\bpcode-sc\winservice\log\

The following are examples of error messages, what they mean and how to solve the error.

#### <span id="page-13-0"></span>**2.3.5.1 Wrong password**

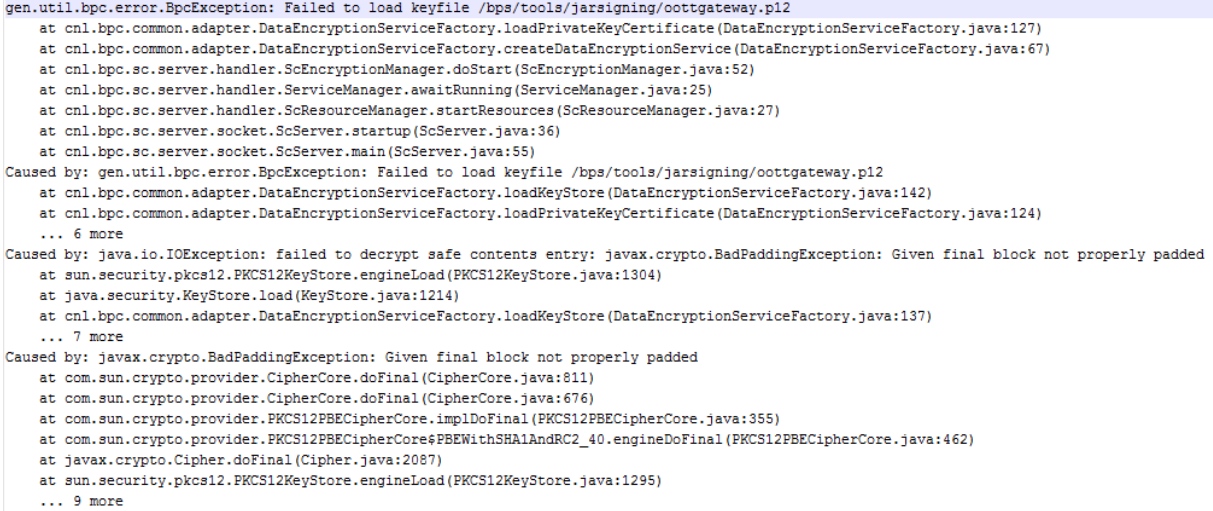

Above error means that the signing certificate password is wrong. Verify that the password sent to you by SMS is the same as the password found in C:\bps\config\properties\cnl\bpc\sc\scconfiglocal.properties for attribute cnl.bpc.sc.keystore.password. Note that 0 (zero) and O as well as I (upper case i) and l (lower case L) can easily be mixed.

#### <span id="page-13-1"></span>**2.3.5.2 Unable to load certificate**

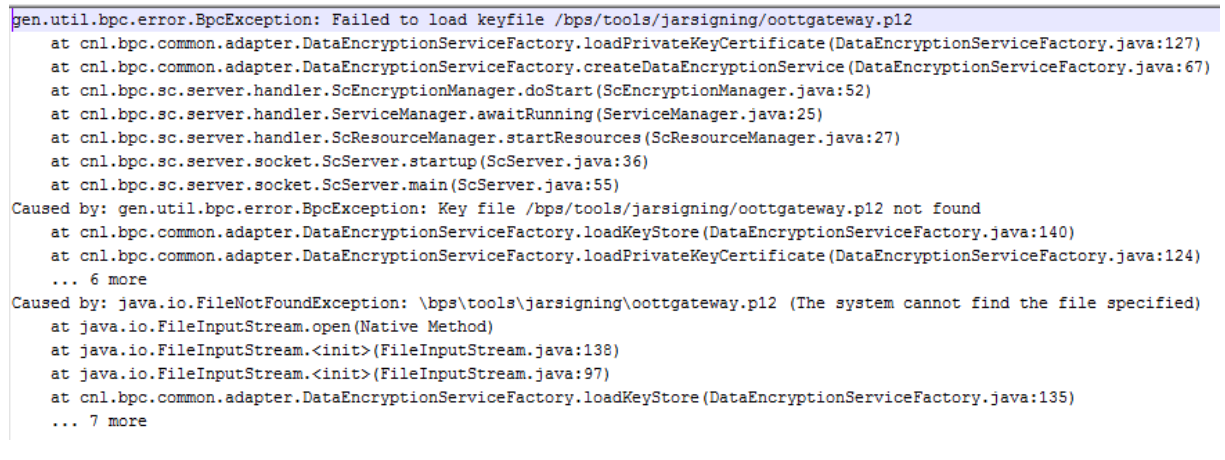

Above error means that the signing certificate can't be loaded by the SC. Verify that the signing certificate that was sent by mail is located in C:\bps\tools\jarsigning\ and that the cnl.bpc.sc.keystore.path attribute in CC:\bps\config\properties\cnl\bpc\sc\scconfig-local.properties points to the certificate.

### <span id="page-14-0"></span>**2.3.5.3 Port in use**

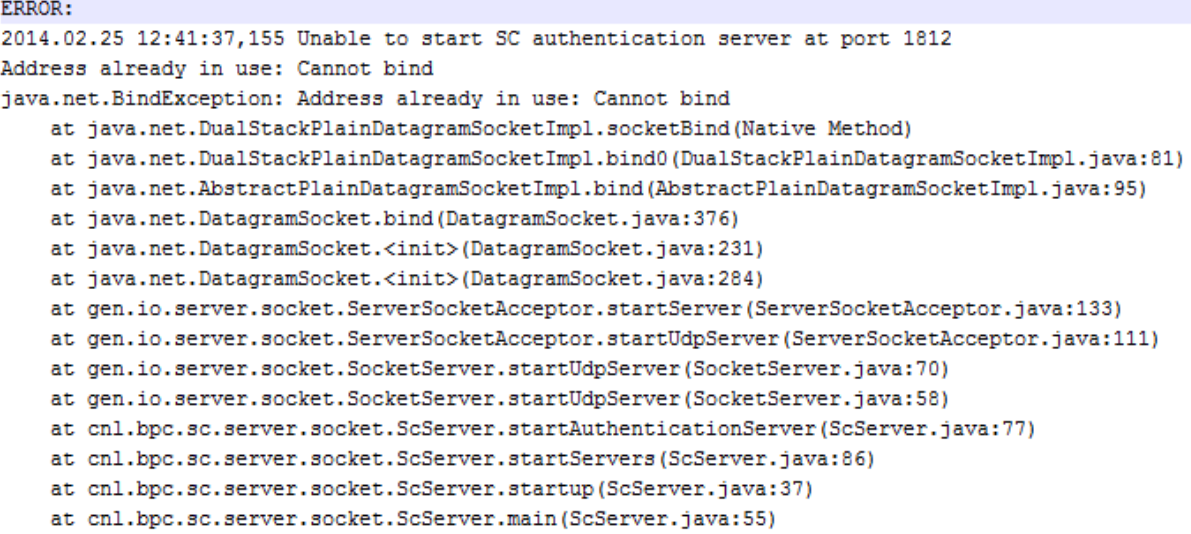

Above error means that the port that the SC is trying to use for Radius communication is already in use by another application. Close the application that is using the port or set another port that the SC can use for Radius communication by specifying it for attribute cnl.bpc.sc.auth\_port in C:\bps\config\properties\cnl\bpc\sc\scconfig-local.properties (requires version 7.26.X.X).